TVheadend 4.2 on LibreELEC 8.2 with stock (Estuary) skin - the easier way. There are a number of options to enable watching and recording live FTA (Free To Air) digital TV on your LibreELEC

(Kodi) box - my preference is Tvheadend. This guide explains how to install and set up Tvheadend to view Australian FTA TV.

Tvheadend consists of 2 software components - the backend (server) and the frontend (client). Both are included in the LibreELEC repository and both can be installed to the same box to make a stand alone system.

A quick overview

The client can also be installed on additional LibreELEC boxes to extend viewing to other areas of your home - with some caveats.. 1) The server and clients must on the same network. 2) The server must be running to accept client requests. Preferably 24/7. 3) A tuner must be available for each mux being viewed/recorded at the same time. ie: If you have a single tuner, all boxes will only be able to play/record channels on the same mux, eg: Seven, 7TWO, 7mate. However, if you have a dual tuner such as the Sony PlayTV, one box could be playing NineHD and another could be recording ABC2. The more tuners the better. Tvheadend is reasonably complicated to set up for new users, however version 4.2 has a wizard to simplify things.

This will automatically start when opening the browser configuration page for the first time, and can be re-run at any time from the Configuration > General > Base menu. After completion you can edit anything the wizard has configured if required. You will need: HTPC or TV Box running LibreELEC (8.0 and later) USB Digital TV tuner - the Sony PlayTV is recommended as it has dual tuners, works with most iterations of

LibreELEC, and is generally available second hand at low cost (currently \$24.00 at EB Games). A good digital TV signal source - "Rabbit Ears" are not recommended. PC, laptop, etc - this is only required for configuring Tvheadend and can be removed on completion. Network connection between box and PC - again this is only required while configuring Tvheadend. Installing the server software With LibreELEC installed & working on your box:

Scroll to Add-Ons on the home (main menu) page

From the Categories on the right, select: Install from repository > LibreELEC Add-Ons > Services > Tvheadend Server 4.2\* > Install

\*If version 4.2 (or later) is not listed you will need to update LibreELEC. KODI Categories Q (h)

TV shows Music

Privacy policy

**Configuring Tvheadend** 

Make a note of this info.

Next is the Tuners section.

Save & Next

your tuner.

Ignore the IPTV tuner (Network 1).

🎤 Network settings

will not be used.

Tvheadend.

behavior. Network 1

Network type:

Tuner:

note below regarding duplicate channels.

🌽 Scan status

completes.. Notes:

> Found muxes: Found services:

Service mapping

Create network tags:

Click Finish at the final page.

**Finished** 

Configuration > DVB Inputs > Services page.

Installing the client software

Scroll to Add-Ons on the home page From the Categories on the right, select:

Back in LibreELEC:

Install from repository > LibreELEC Add-Ons

> PVR Clients

register both.

You are now finished.

← Previous Cancel ⇒ Save & Next

Save & Next.

← Previous Cancel ⇒ Save & Next

Map all discovered services to channels.

On the next page ensure Map all services is checked, the others can remain unchecked.

In order for your frontend client(s) (such as Kodi, Movian, and similar) to see/play channels, you must first map discovered services to channels. If you would like Tvheadend to do this for you, check the 'Map all services'

You may further customize your settings by editing channel numbers, etc. If you confirm this dialog, the default administrator account will be removed.

If you require further help, check out Tvheadend.org or chat to us on IRC.

\* Note – duplicate channels: If you used the generic mux list you will likely have each service (channel) listed twice on the

This comes about because the list has two entries for each mux, but with slightly different frequencies - most tuners will

To fix the issue simply uncheck the Enabled box for all the services whose Mux frequency ends in .625 (eg: 543.625MHz)

Please then the use credentials you defined thru this wizard.

Thank you for using Tvheadend (and don't forget to donate)!:)

Previous Cancel Finish

You may now close your browser and disconnect from the network.

Save & Next when 100% complete.

Selecting the Right Network:

Many tuners are able to receive different signal types..

under the tuners with DVB-C/ATSC-C/ISDB-C in the name.

· Tuners already in use will not appear below.

DiBcom 7000PC #1 : DVB-T #0). Select DVB-T as the Network type(s).

Next.

language(s).

₩ My add-ons Available updates

Program add-ons Music videos Add-ons Pictures Keymap Editor Videos **Favourites** Weather

Tvheadend Server 4.2 8.2.112 by Team LibreELEC

Tvheadend: a TV streaming server for Linux

- update to 4.2.3-20 Tvheadend - changed name - update to Tvheadend 4.2.2-75 Repository: Unknown

4 Once completed, back out to the home page and select Settings (gear icon up the top). Select System information. Take note of the IP address, eg: 192.168.1.50. System info 8:30 PM

Free memory: 1621MB IP address: 192.168.1.50 Screen resolution: 1920x1080@60.00Hz - Full screen Storage Operating system: LibreELEC (community): 8.1.6 8.2 (kernel: Linux 3.14.29) Network System uptime: 0 Minutes Total uptime: 1 Days, 5 Hours, 49 Minutes Video Hardware

System CPU usage: CPU0: 19% CPU1: 0.0% CPU2: 0.0% CPU...

System memory usage: 137MB / 1759MB - 8%

Insert your tuner into the box (front USB port on the M8S Pro+) and plug in the antenna lead.

Welcome to Tvheadend, your TV streaming server and video recorder. This wizard will help you get up and running fast. Let's start by configuring the basic language settings. Please select the default user interface and EPG

This wizard should only be run on initial setup. Please cancel it if you're

Reboot from the Power menu (power icon) on the home page.

Version info:

Working from a PC, laptop, etc - connected to the same network as your box: Open a browser window and enter the IP address noted earlier, followed by :9981 (the HTTP port Tvheadend runs on), eg: 192.168.1.50:9981 Hitting enter/return opens the Tvheadend configuration page and presents you with the wizard to enter your information. Ignore the language setup (unless you don't want English) and just click Save & Next. 🎉 Welcome - Tvheadend - your TV streaming server and video recorder

not willing to touch the current configuration, as continuing in such cases can lead to misconfiguration and not all changes made thru this wizard will take effect. . If you cannot see your preferred language in the language list and would like to help translate Tvheadend see here. . If you don't enter a preferred language, US English will be used as a default. . Not selecting the correct EPG language can result in garbled EPG text; if this happens, don't panic, as you can easily change it later. The interface will reload in your chosen language (if the translation is available). Web interface Language: Select Language ... EPG Language (priority order) Language 1: Select Language 1 ... v Language 2: Select Language 2 ... Language 3: Select Language 3 ... O Help Cancel ⇒ Save & Next

On the Access page it suggests you can use \* for usernames and passwords. While this may work for Administrator access, LibreELEC expects actual entries so make sure you at least fill in the User login fields with valid information.

For the Allowed network just enter 0.0.0.0/0 unless you specifically need to limit connections - then click Save &

Welcome - Tvheadend - your TV streaming server and video recorder

← Previous Cancel → Save & Next

Enter the access control details to secure your system. The first part of this covers the network details for address-based access to the system; for

example, 192.168.1.0/24 to allow local access only to 192.168.1.x clients, or 0.0.0.0/0 or empty value for access from any system. This works alongside the second part, which is a familiar username/password combination, so provide these for both an administrator and regular (day-today) user. Notes: You may enter a comma-separated list of network prefixes (IPv4/IPv6). If you were asked to enter a username and password during installation, we'd recommend not using the same details for a user here as it may cause unexpected behavior, incorrect permissions etc. . To allow anonymous access for any account (administrative or regular user) enter an asterisk (\*) in the username and password fields. It is not recommended that you allow anonymous access to the admin If you plan on accessing Tvheadend over the Internet, make sure you use strong credentials and do not allow anonymous access at all . Allowed network: 0.0.0.0/0 Administrator login Admin username: Admin password: User login Username: Mildew Password: mypassword

Network 2 (and 3 if using a dual tuner like the Sony PlayTV) should be pre-filled with your USB tuner info\* (eg:

\* If no other tuners are listed aside from IPTV then the box hasn't recognised your USB tuner - try a different port, reboot the box, then refresh the Tvheadend webpage. If this still fails it's likely LibreELEC doesn't have the necessary driver(s) for

If using IPTV, the playlist you enter must contain valid links to streams using codecs supported by

For devices with multiple tuners (e.g. either cable or terrestrial), be aware that many only allow you to use one tuner at a time. Selecting more than one tuner per device can thus result in unexpected

Select Network type ...

Now let's get your tuners configured. Go ahead and select a network for each of the tuners you would like to use. if you do not assign a network to a tuner it

If you receive your channels through an antenna (also known as an aerial) then you would select the network under the tuners with DVB-T/ATSC-T/ISDB-T in the name. If you receive your channels through a satellite dish then you would select the network under the tuners with DVB-S/S2 in the name.

If you receive your channels via cable then you would select the network

(i) Help

headend

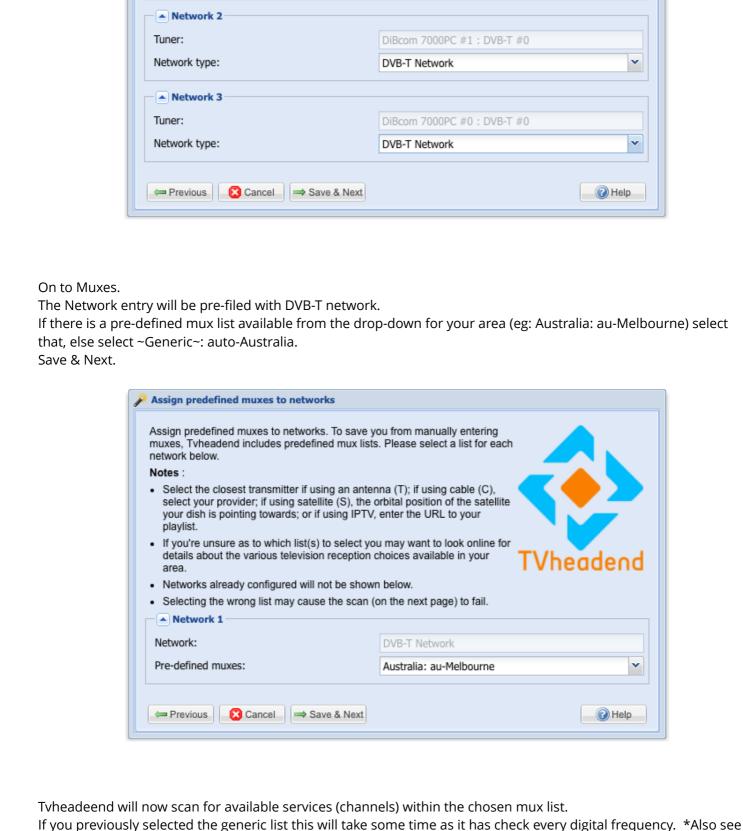

If no services are found you may have used an incorrect mux list or there is inadequate signal from the antenna.

Vheade

(i) Help

Parameter
Output
Description

Vheadend

9981

9982

Mildew \*\*\*\*\*

Cancel

Defaults

■ Help

Tvheadend is now scanning for available services. Please wait until the scan

 During scanning, the number of muxes and services shown below should increase. If this doesn't happen, check the connection(s) to your

. The status tab (behind this wizard) will display signal information. If you notice a lot of errors or the signal strength appears low then this usually indicates a physical issue with your antenna, satellite dish or cable.

 If you don't see any signal information at all, but the number of muxes or services is increasing anyway, the driver used by your device isn't

supplying signal information to Tvheadend. In most cases this isn't an issue..

64

option below, but be aware that this will also map encrypted services you may not have access to. You may omit this step (do not check 'Map all services') and map services to channels manually. Notes: TVheadend Many providers include undesirable services - Teleshopping, Adult Entertainment, etc; using the 'Map all services' will include these. You may need to enable specific EPG grabbers to receive OTA EPG data, See the EPG Grabber Modules Help doc for details. Map all services: 1 Create provider tags:

```
> Tvheadend HTSP Client
> Install
                                            Tvheadend HTSP Client
                                 3.4.27.1 by Adam Sutton, Sam Stenvall, Lars Op den Kamp, Kai Sommerfeld
                                             Kodi's frontend for Tvheadend
                                             Added support for 'default' recording priority setting value
            Repository: Unknown
                                                                                         4
When complete click Tvheadend HTSP Client again and then Configure.
For Tvheadend Hostname or IP address enter the IP of your box (eg: 192.168.1.50).
Enter the Username and Password you set in the Tvheadend configuration.
Click OK.
                                             Tvheadend HTSP Client
                                                                                                             10
           Settings - Tvheadend HTSP Client
                                                                                                       ок
                                    Tvheadend hostname or IP address
                                                                                   192.168.1.50
              Connection settings
```

HTTP port

HTSP port

Username

Password

Connection timeout (seconds) Response timeout (seconds)

The client will automatically enable itself and scan for channels in the background.

Needs to restart

On the home page you will now have 2 new menu options - TV and Radio

Categories

**PVR clients: Tvheadend HTSP Client** 

ОК

If their are no TV or radio channels listed just reboot the box to force the client to poll the server for available

),

Adam Hills: The Last Leg

Adam Hills, Alex Brooker & Josh Widdicombe are

Alan Davies to pick over the events of the week &

joined by comedian & star of QI and Jonathan Creek

Adam Hills, Alex Brooker & Josh Widdicombe are joined by comedian & star of QI and Jonathan Creek Alan Davies to pick

10:46 PM

**ABC** 

Duration: 45:03 10:01 PM

ABC NO

Adam Hills: The Last Leg

answer your #IsItOk questions.

Streaming settings

Timer settings

**Advanced settings** 

Click OK to restart Tvheadend.

channels.

மு

Ţ TV

Radio

Add-ons

Pictures

Videos

**Favourites** 

Weather

Sort by: Number · 1 / 26

■ The Good Fight

2

3

4

Happy viewing.

- Mildew

Seven

TV / Channels / All channels

KODI

Music videos

Q

over the events of the week & answer your #IsItOk questions. ABC HD 6 Abc Hills: The Last Leg ABC2 8 ABC ME Programs Resume At 5am ABC News 24 Lateline 10:46 PM There is much more that can be done to configure LibreELEC and Tvheadend, such as channel numbering & naming, icons, and of course recording. This information may be added at a later date but for now Google is your friend.